# AWS MarketplaceによるISE 3.1の設定

# 内容

概要 前提条件 要件 使用するコンポーネント 設定 Network Topology 設定 ステップA. VPCの作成(オプション) オプションの手順B.オンプレミスVPNヘッドエンドデバイスの設定 オプションのステップC.カスタムキーペアの作成 オプションのステップD:カスタムセキュリティグループの作成 ステップ1:AWS ISE Marketplace製品の登録 ステップ2:AWSでのISEの設定 ステップ3:AWSでのISEの起動 ステップ4:AWSでのISE用のCloudFormationスタックの設定 ステップ5:AWSでISEにアクセスする ステップ6:オンプレミスISEとAWS上のISEの間の分散デプロイを設定する ステップ7:ISE導入とオンプレミスADの統合 制限 確認 トラブルシュート CloudFormationスタックの作成に失敗しました 接続性の問題 付録

スイッチAAA/Radius関連の設定

## 概要

このドキュメントでは、Amazon Web Services(AWS)のAmazon Machine Images(AMI)を介して Identity Services Engine(ISE)3.1をインストールする方法について説明します。 バージョン3.1以 降のISEは、CloudFormationテンプレート(CFT)の助けを借りて、Amazon Elastic Compute Cloud(EC2)インスタンスとして展開できます。

# 前提条件

### 要件

次の項目に関する基本的な知識が推奨されます。

• AWSと、VPC、EC2、CloudFormationなどの概念

### 使用するコンポーネント

このドキュメントの情報は、Cisco ISEバージョン3.1に基づくものです。

このドキュメントの情報は、特定のラボ環境にあるデバイスに基づいて作成されました。このド キュメントで使用するすべてのデバイスは、初期(デフォルト)設定の状態から起動しています 。本稼働中のネットワークでは、各コマンドによって起こる可能性がある影響を十分確認してく ださい。

### 設定

### Network Topology

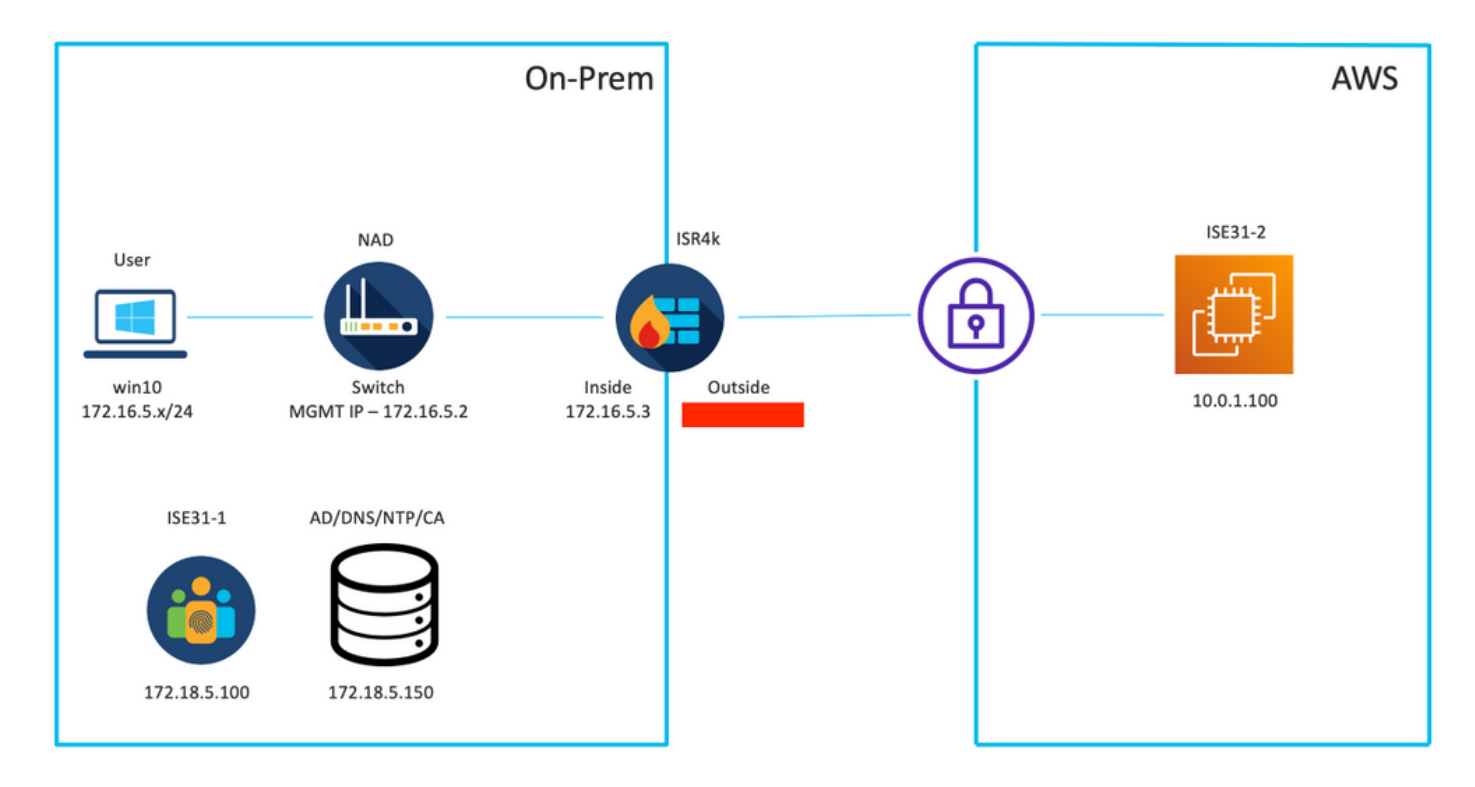

### 設定

VPC、セキュリティグループ、キーペア、およびVPNトンネルがまだ設定されていない場合は、 オプションの手順に従う必要があります。そうでない場合は、手順1から開始します。

### ステップA. VPCの作成(オプション)

VPC AWSサービスに移動します。図に示すように、[Launch VPC Wizard]を選択します。

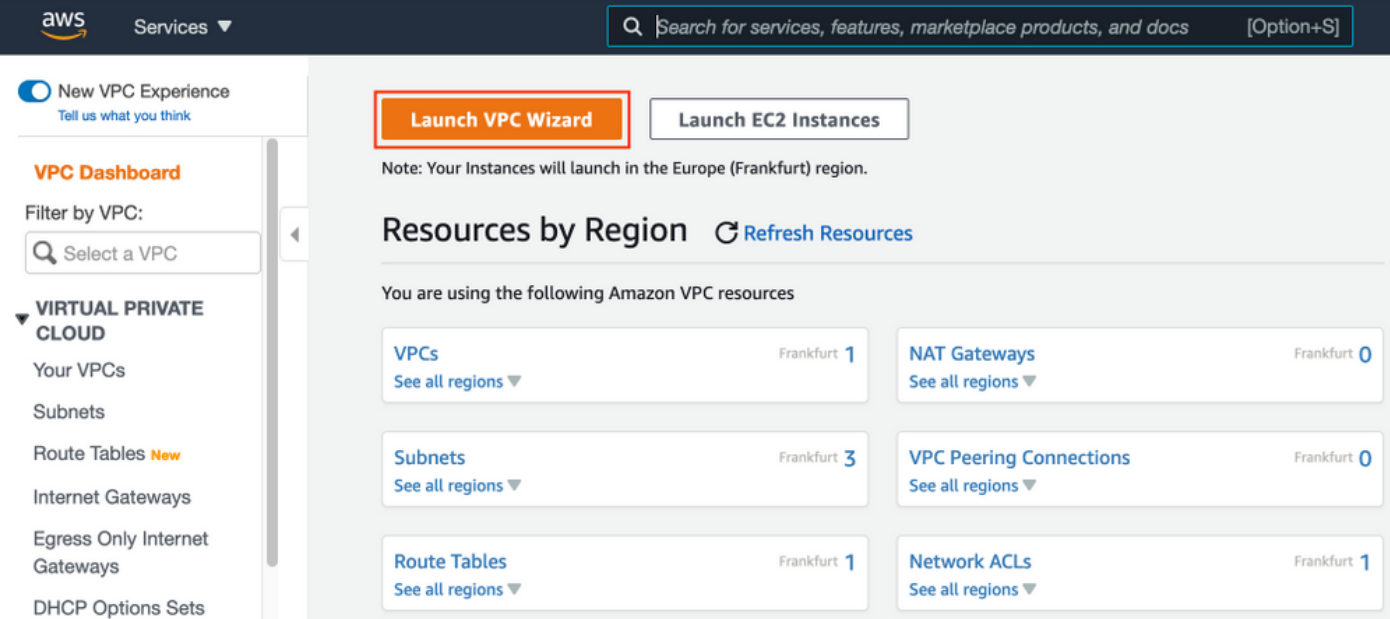

### [VPC with Private Subnet Only and Hardware VPN Access]を選択し、図に示すように[Select]をク リックします。

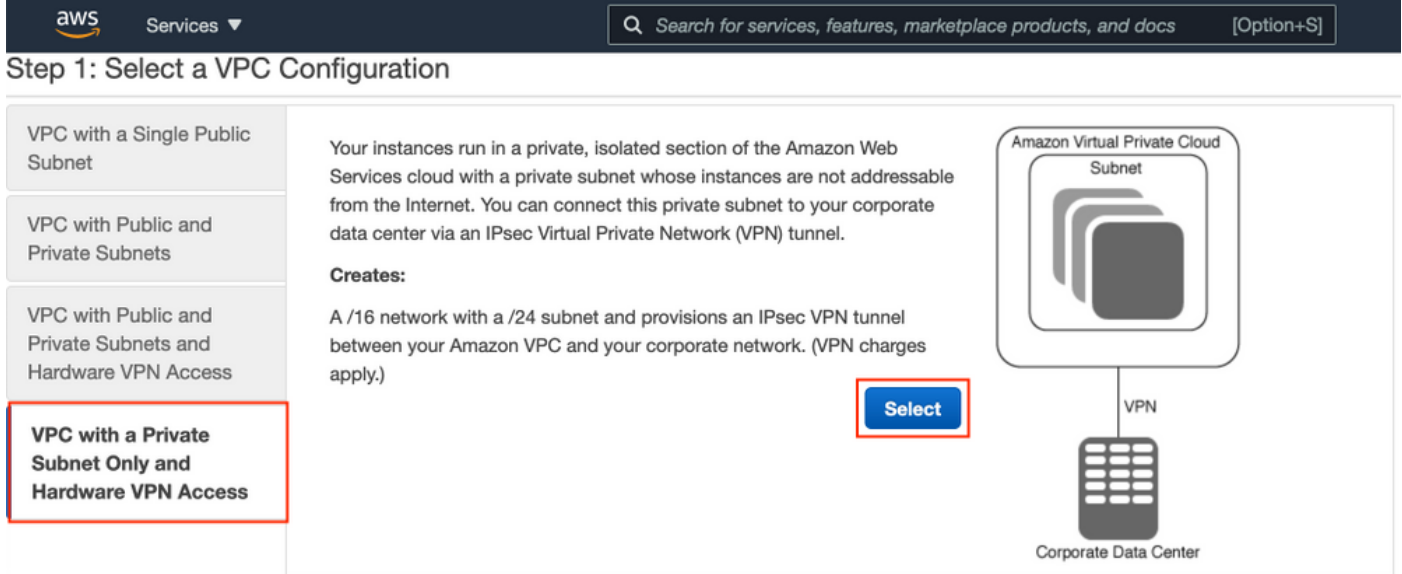

注:VPCウィザードのステップ1.のVPCの選択は、トポロジによって異なります。これは、 ISEがインターネット公開サーバとして設計されていないためです。プライベートサブネッ トを持つVPNのみが使用されるためです。

ネットワーク設計に従ってVPCプライベートサブネット設定を設定し、[次へ]を選択します。

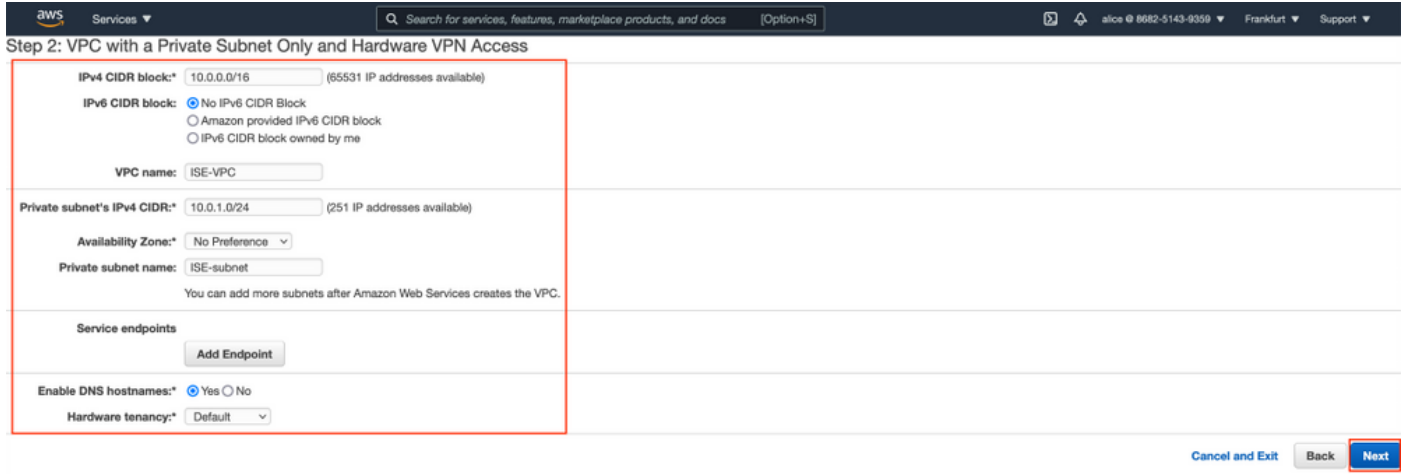

### ネットワーク設計に従ってVPNを設定し、[Create VPC]を選択します。

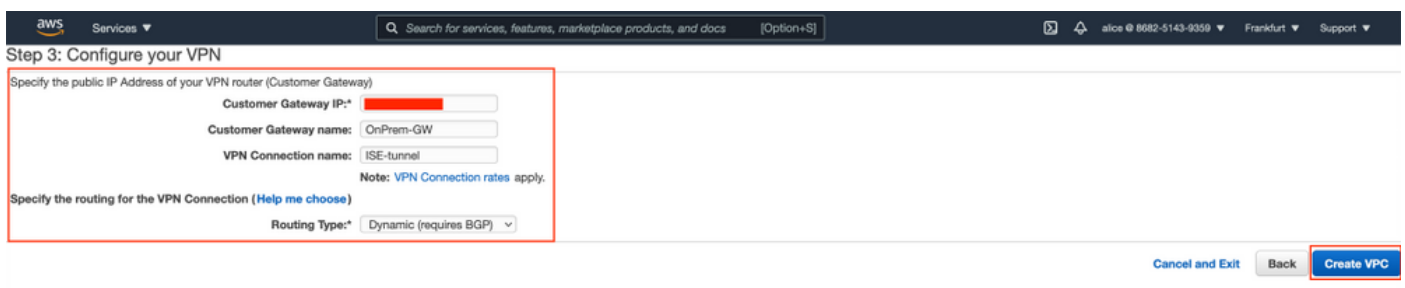

VPCが作成されると、「Your VPC has been successfully created」というメッセージが表示され ます。図に示すように[OK]をクリックします。

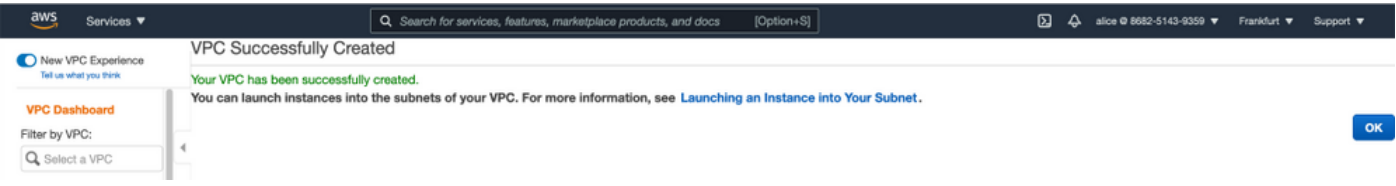

### オプションの手順B.オンプレミスVPNヘッドエンドデバイスの設定

VPC AWSサービスに移動します。図に示すようにSite-to-Site VPN connectionsを選択し、新しく 作成したVPNトンネルを選択し、Download Configurationを選択します。

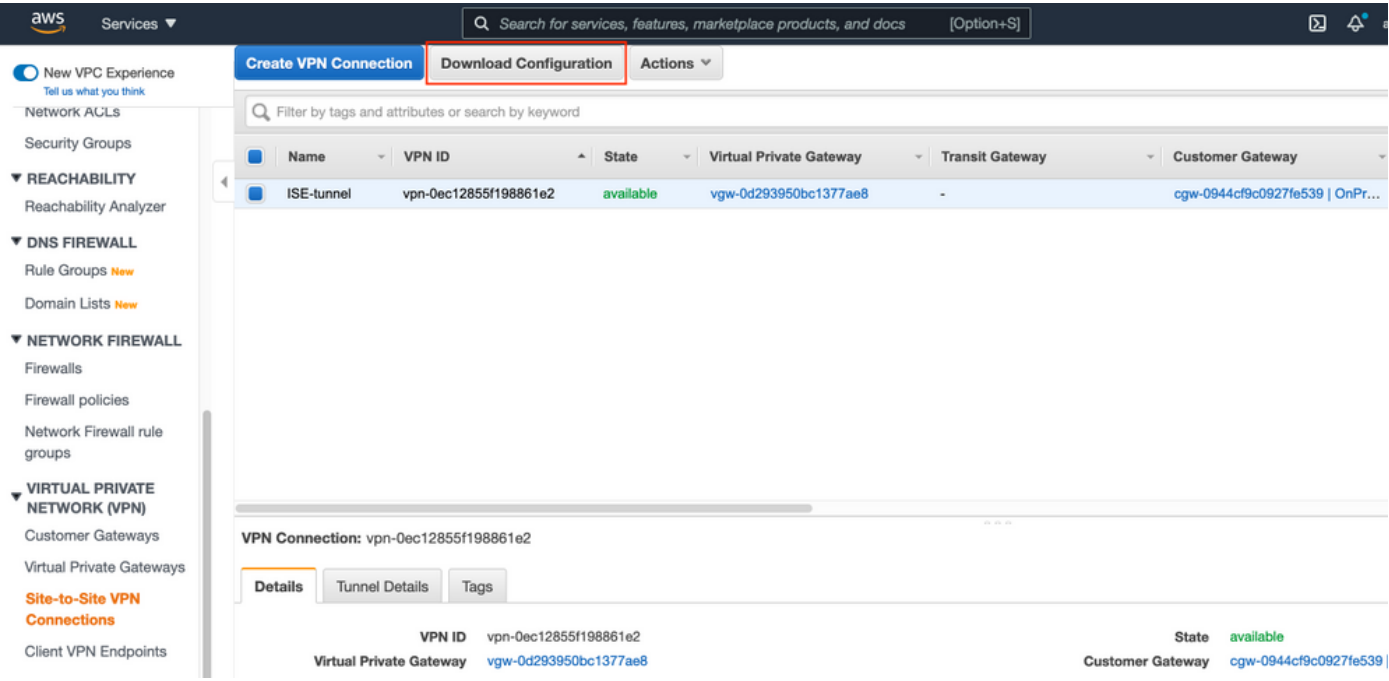

図に示すように、[Vendor] 、[Platform] および[Software] を選択し、[Download] を選択します。

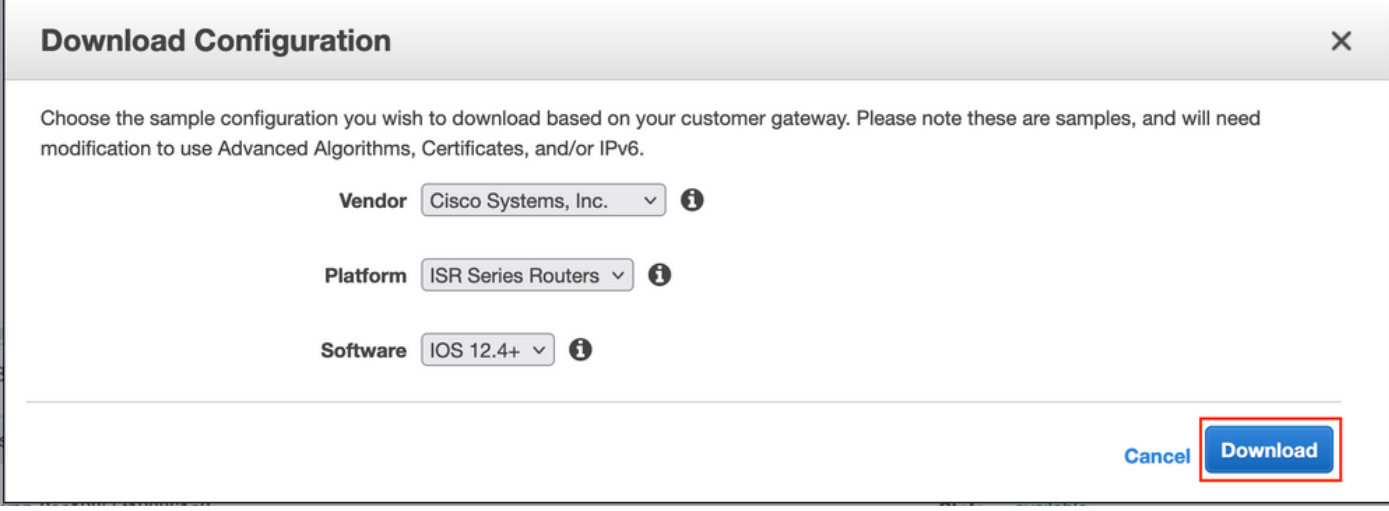

ダウンロードした設定をオンプレミスVPNヘッドエンドデバイスに適用します。

### オプションのステップC.カスタムキーペアの作成

AWS EC2インスタンスには、キーペアを使用してアクセスします。キーペアを作成するには、 [EC2 Service]に移動します。[ネットワークとセキュリティ]の[キーペア]メニューを選択します。 Create Key Pairを選択して、名前を付けて、他の値をデフォルトのままにし、もう一度Create Key Pairを選択します。

### Create key pair Info

#### **Key pair**

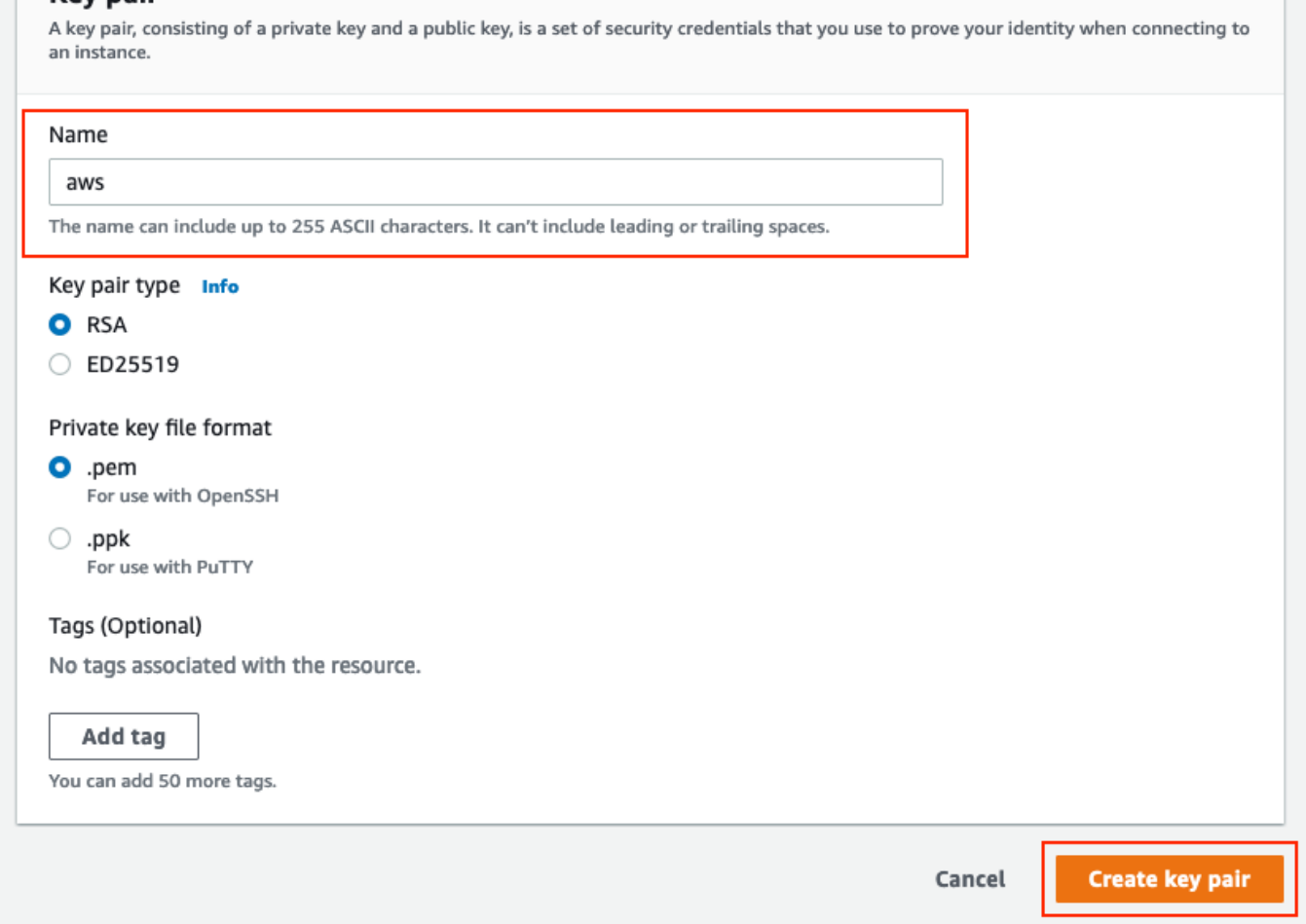

### オプションのステップD:カスタムセキュリティグループの作成

AWS EC2インスタンスのアクセスはセキュリティ・グループによって保護され、セキュリティ・ グループを構成するために、EC2サービスに移動します。[ネットワークとセキュリティ]の[セキ ュリティグループ]メニューを選択します。[Create Security Group]を選択し、[Name]、 [Description]を設定します。[VPC]フィールドで、新しく設定したVPCを選択します。ISEへの通 信を許可するように着信ルールを設定します。図に示すように[Create Security Group]を選択しま す。

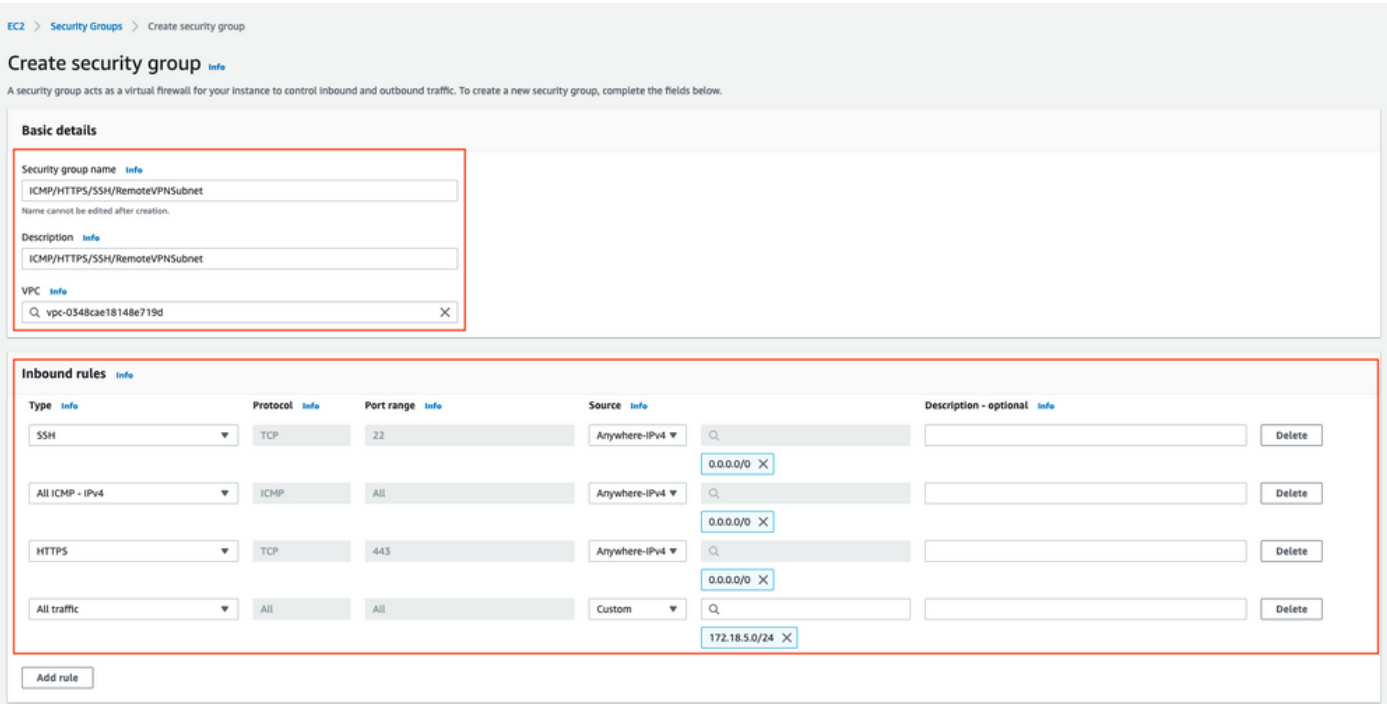

注:設定されたセキュリティグループは、ISEへのSSH、ICMP、HTTPSアクセス、および すべてのプロトコルへのオンプレミスサブネットからのアクセスを許可します。

### ステップ1:AWS ISE Marketplace製品の登録

AWS Marketplace Subscriptions AWS Serviceに移動します。図に示す[Discover Products]を選択 します。

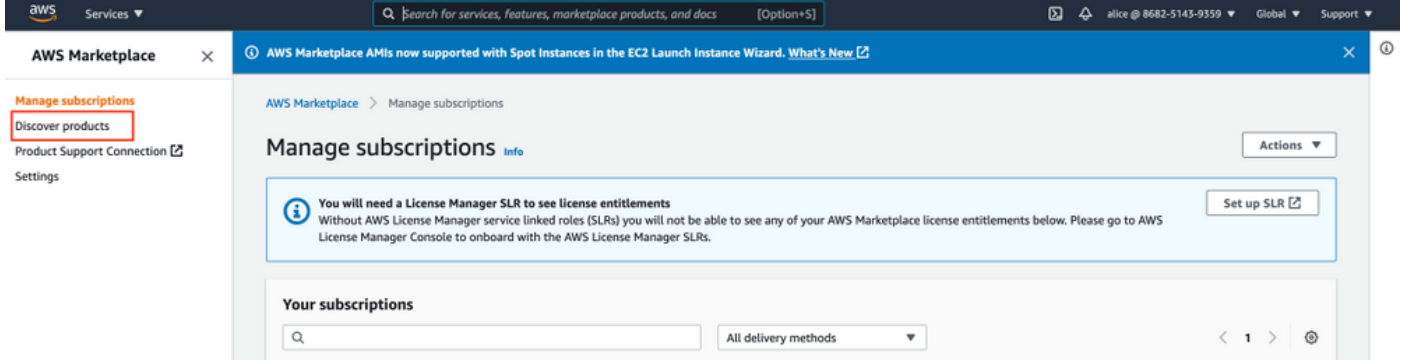

図に示すようにISE製品を検索し、Cisco Identity Services Engine(ISE)を選択します。

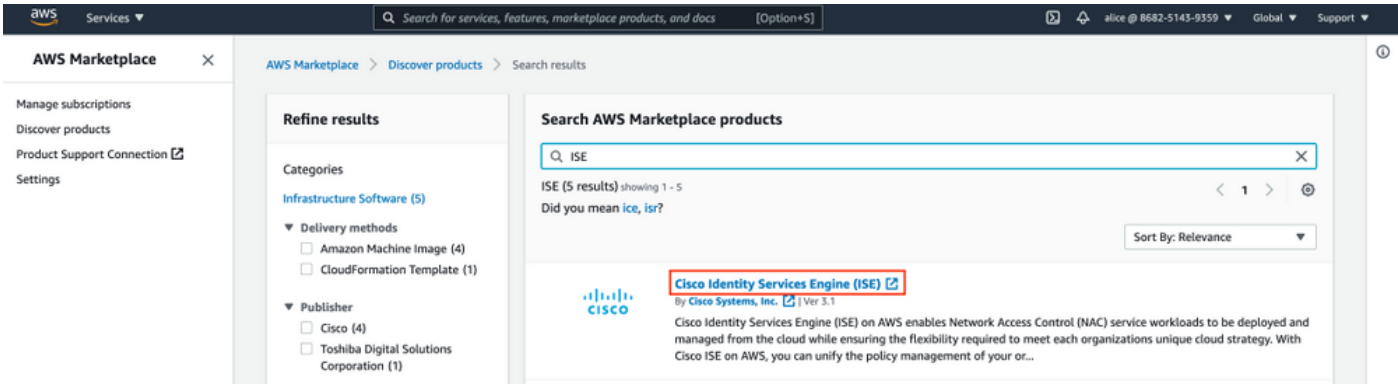

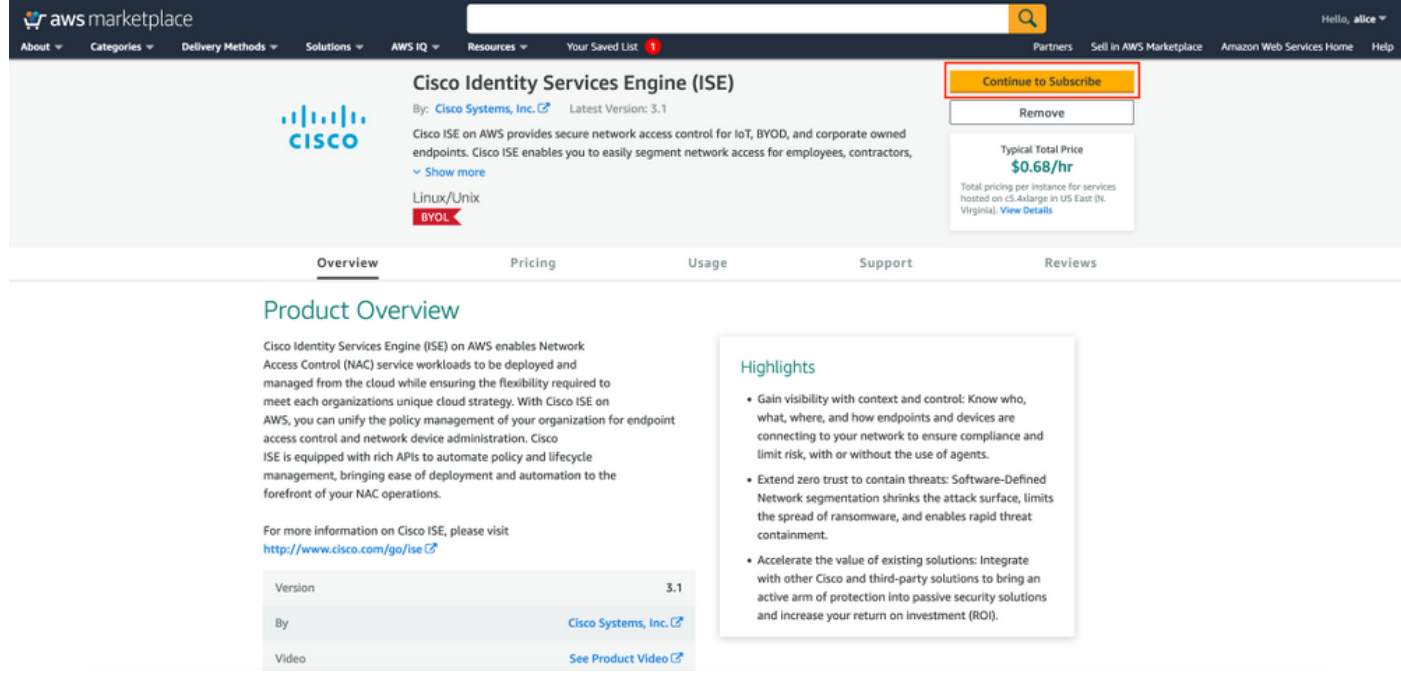

### 図に示すように、[Accept Terms]ボタンを選択します。

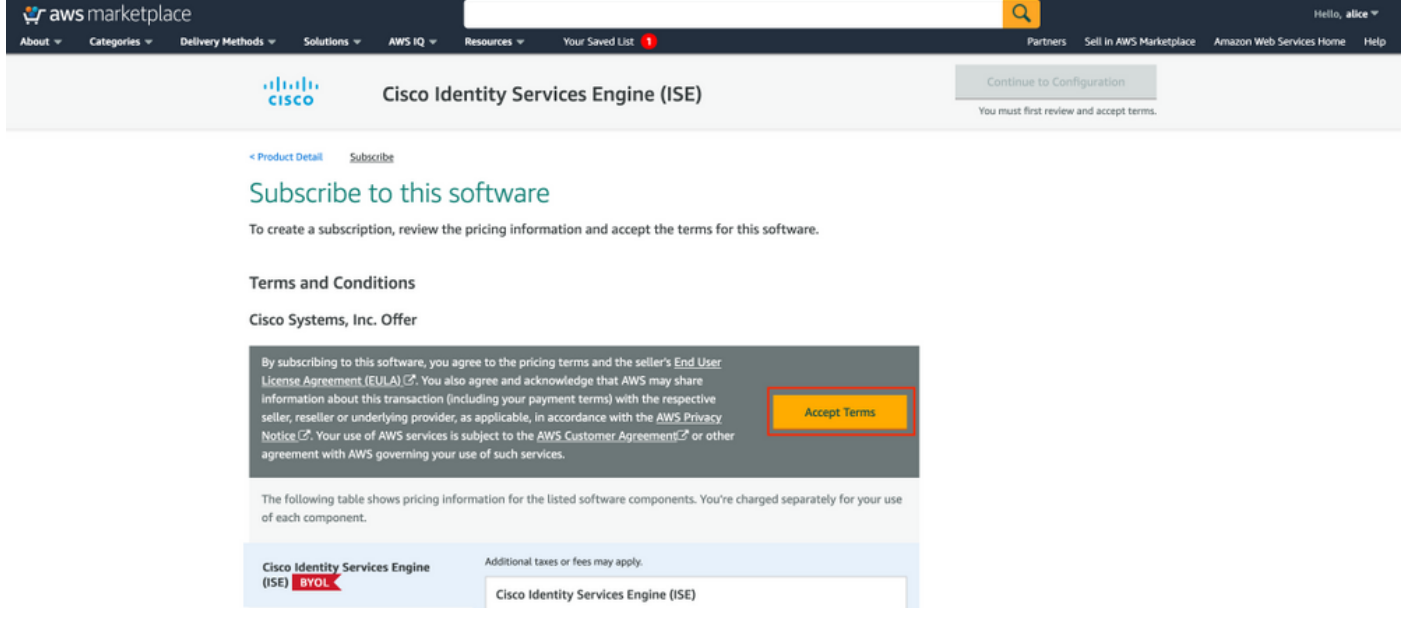

登録済みのステータスが[Effective]と[Expiration date]に変更されたら、図に示すように [Pending]。

< Product Detail Subscribe

### Subscribe to this software

Your subscription to this product is pending and may take a few minutes. You will be notified on this page when the subscription is complete.

#### **Terms and Conditions**

#### Cisco Systems, Inc. Offer

You have subscribed to this software and agreed that your use of this software is subject to the pricing terms and the seller's End User License Agreement (EULA) (Z. You agreed that AWS may share information about this transaction (including your payment terms) with the respective seller, reseller or underlying provider, as applicable, in accordance with the AWS Privacy Notice [S]. Your use of AWS services remains subject to the AWS Customer Agreement <a>
or other agreement with AWS governing your use of such services.

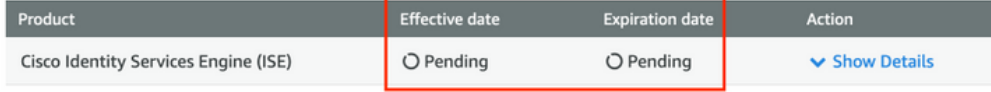

### 発効日が加入日に変更され、有効期限が該当なしに変更された直後imaに示すように、[Continue to Configuration]を選択します

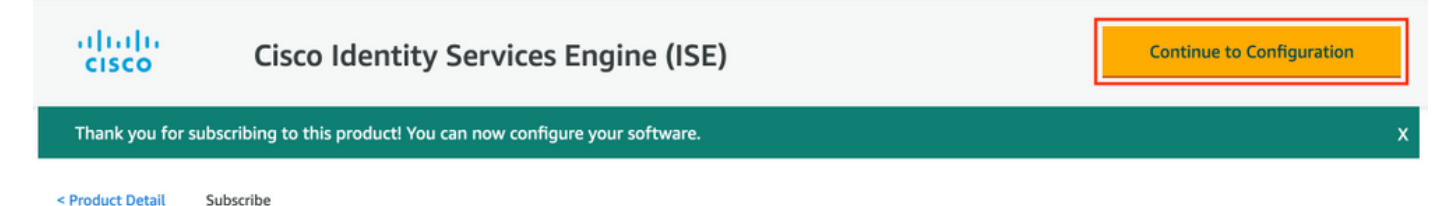

### Subscribe to this software

You're subscribed to this software. Please see the terms and pricing details below or click the button above to configure your software.

#### **Terms and Conditions**

#### Cisco Systems, Inc. Offer

You have subscribed to this software and agreed that your use of this software is subject to the pricing terms and the seller's End User License Agreement (EULA) & You agreed that AWS may share information about this transaction (including your payment terms) with the respective seller, reseller or underlying provider, as applicable, in accordance with the AWS Privacy Notice &. Your use of AWS services remains subject to the AWS Customer Agreement C' or other agreement with AWS governing your use of such services.

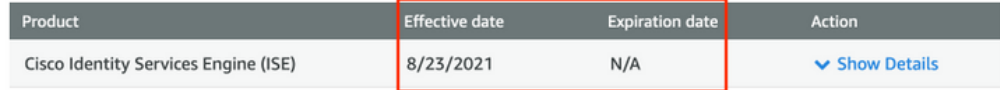

### ステップ2:AWSでのISEの設定

[Configure this software]画面の[Delivery Method]メニューで、[Cisco Identity Services Engine (ISE)]を選択します。 [Software Version]で[3.1 (Aug 12, 2021)]を選択します。 ISEの導入が計画 されている[Region]を選択します。「起動の続行」を選択します。

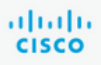

< Product Detail Subscribe **Configure** 

### Configure this software

Choose a fulfillment option below to select how you wish to deploy the software, then enter the information required to configure the deployment.

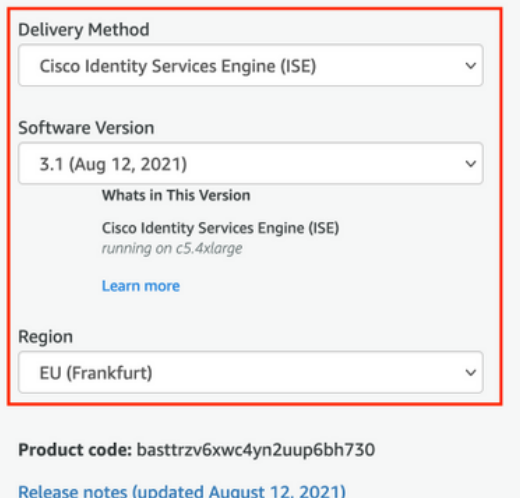

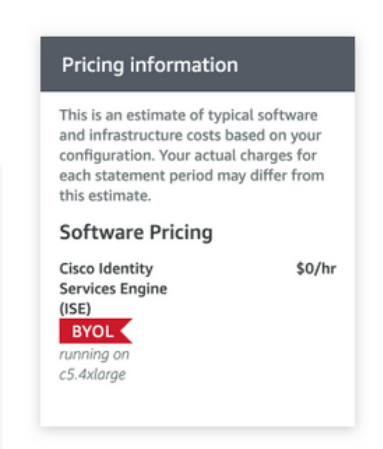

### ステップ3:AWSでのISEの起動

[Launch this Software]画面の[Actions]ドロップダウンメニューから、[Launch CloudFormation]を 選択します。

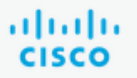

### **Cisco Identity Services Engine (ISE)**

< Product Detail Subscribe Configure Launch

# Launch this software

Review your configuration and choose how you wish to launch the software.

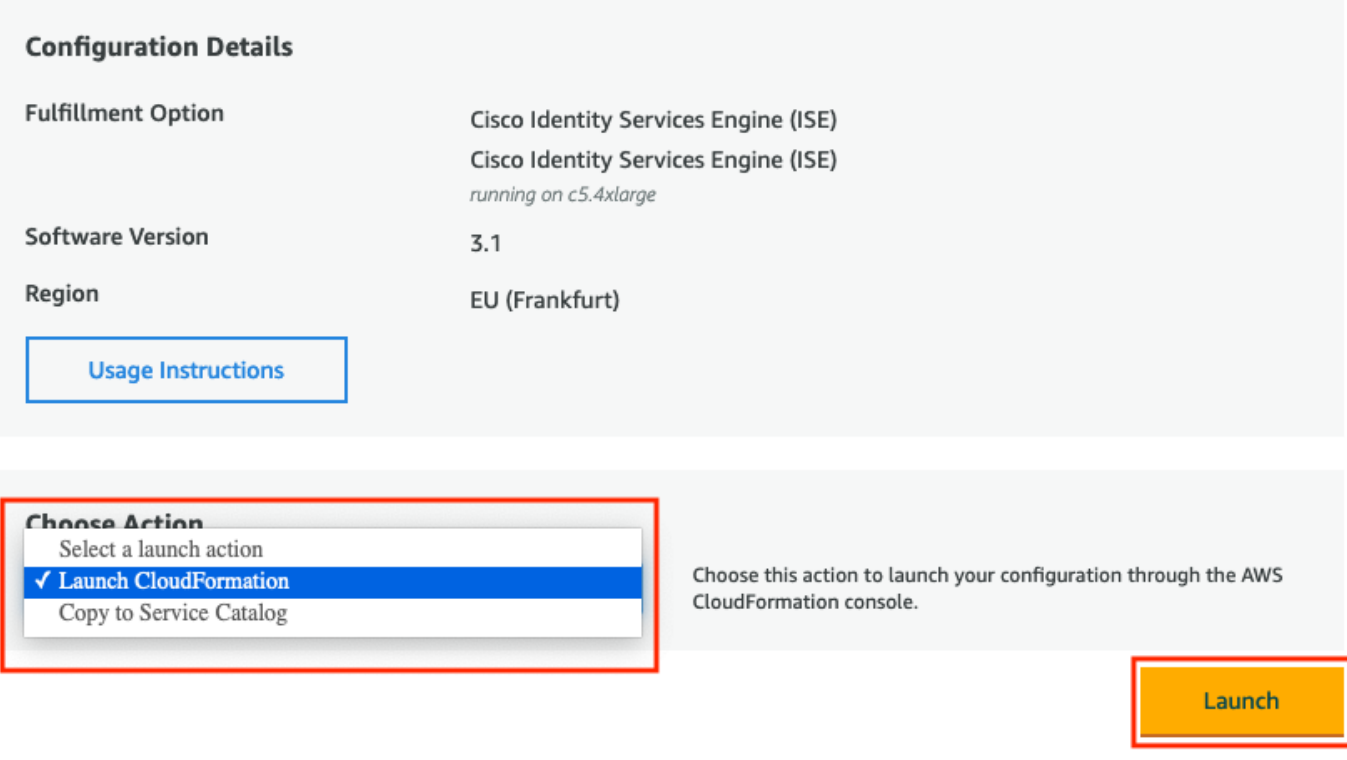

(オプション)使用方法の説明を選択して使い慣れさせてください。「起動」を選択します。

### ステップ4:AWSでのISE用のCloudFormationスタックの設定

起動ボタンを押すと、CloudFormationスタックの設定画面に移動します。ISEのセットアップに 使用する必要がある事前に作成されたテンプレートがあります。デフォルト設定のまま、[次へ]を 選択します。

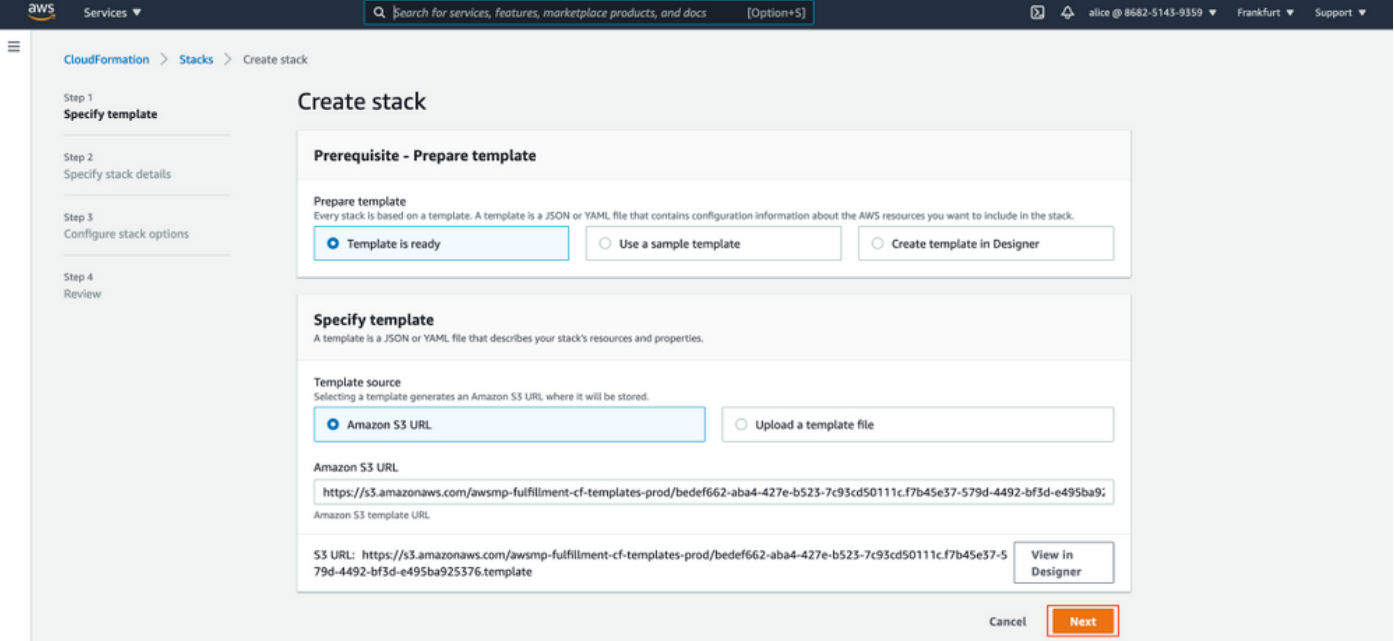

### CloudFormationスタックデータにスタック名を入力します。ホスト名などのインスタンスの詳細 を構成し、[インスタンスキーペア]と[管理セキュリティグループ]を選択します。

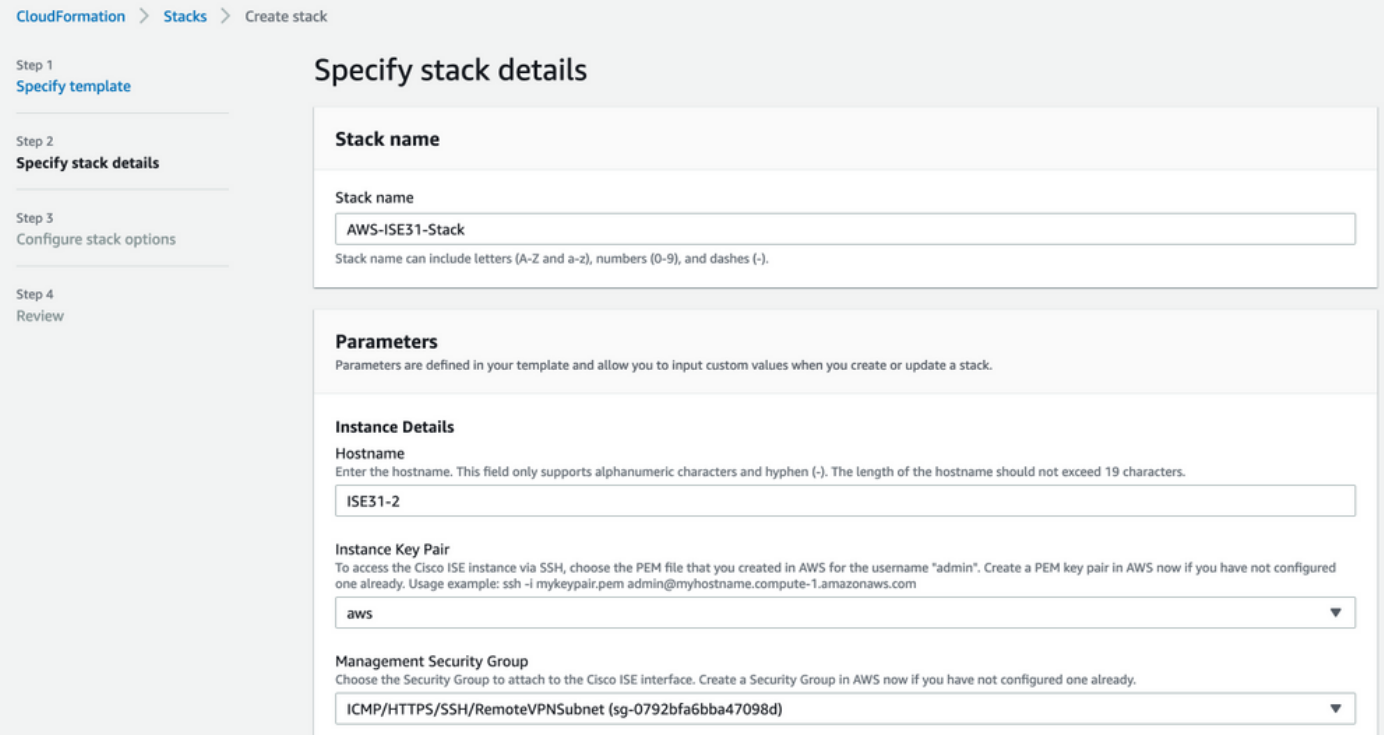

### [管理ネットワーク]、[管理プライベートIP]、[タイムゾーン]、[インスタンスタイプ]、[EBS暗号化 ]、[ボリュームサイズ]を使用して構成を続行

#### Management Network

Choose the subnet to be used for the Cisco ISE interface. To enable IPv6 addresses, you must associate an IPv6 CIDR block with your VPC and subnets. Create a Subnet in AWS now if you have not configured one already.

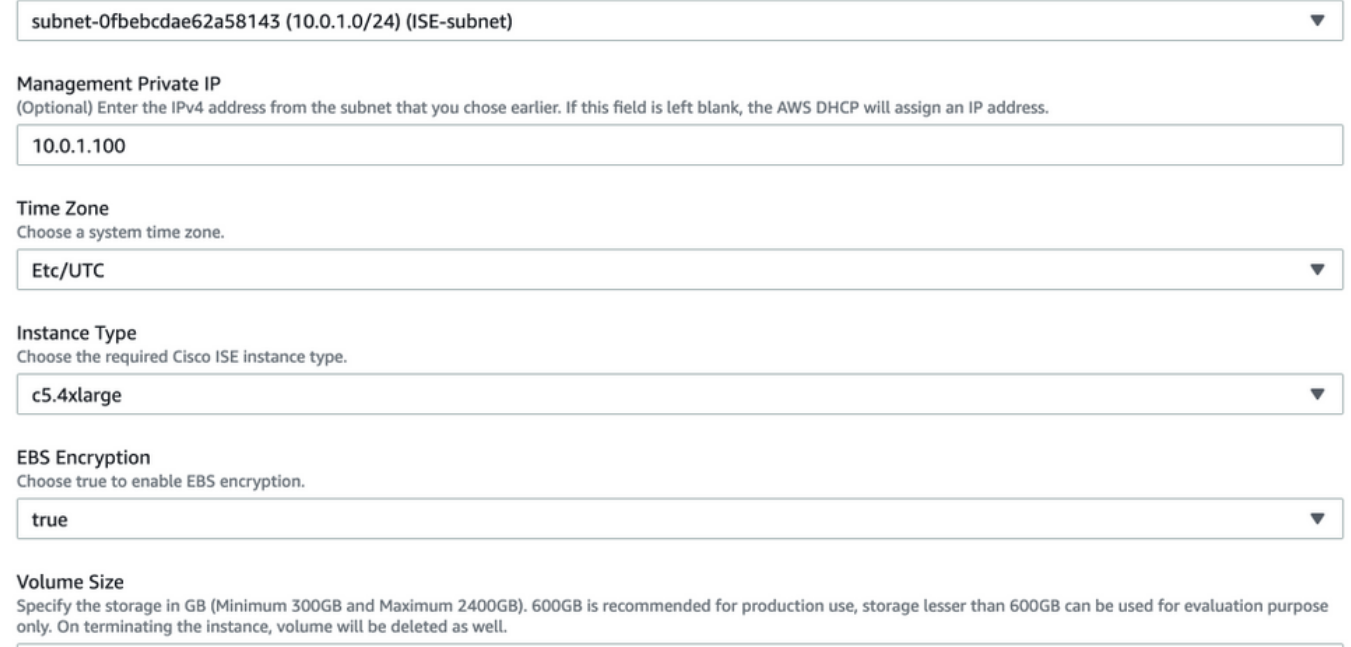

300

### DNSドメイン、ネームサーバ、NTPサービス、およびサービスを使用してインスタンスの詳細の 構成を続行します。

 $\hat{\mathord{\hspace{1pt}\circ\hspace{1pt}}\,}$ 

 $\blacktriangledown$ 

 $\overline{\mathbf{v}}$ 

 $\overline{\mathbf{v}}$ 

 $\overline{\mathbf{v}}$ 

#### **Network Configuration**

#### **DNS Domain**

Enter a domain name in correct syntax (for example, cisco.com). The valid characters for this field are ASCII characters, numerals, hyphen (-), and period (.). If you use the wrong syntax, Cisco ISE services might not come up on launch.

#### example.com

#### Name Server

Enter the IP address of the name server in correct syntax. If you use the wrong syntax, Cisco ISE services might not come up on launch.

#### 172.18.5.150

#### **NTP Server**

Enter the IP address or hostname of the NTP server in correct syntax (for example, time.nist.gov). Your entry is not verified on submission. If you use the wrong syntax, Cisco ISE services might not come up on launch.

#### 172.18.5.150

#### **Services**

#### ERS

Do you wish to enable ERS?

#### yes

OpenAPI

#### Do you wish to enable OpenAPI?

yes

### pxGrid

Do you wish to enable pxGrid?

yes

#### pxGrid Cloud

Do you wish to enable pxGrid Cloud?

yes

GUIユーザー・パスワードを構成し、「Next」を選択します。

#### **User Details**

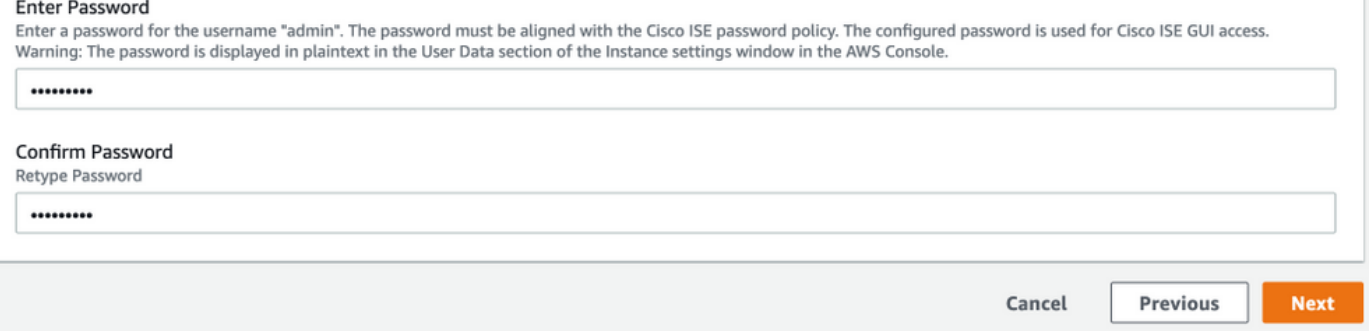

### 次の画面では変更は必要ありません。[次へ(Next)] を選択します。

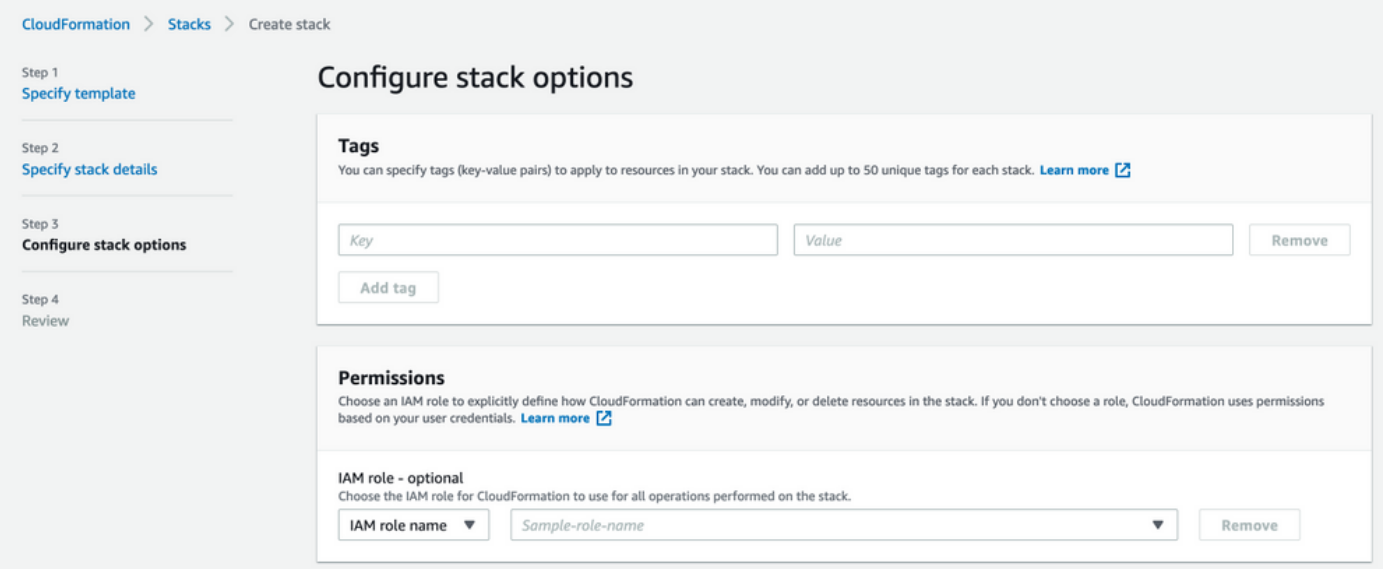

### [スタックの確認]画面に移動し、下にスクロールして[スタックの作成]を選択します。

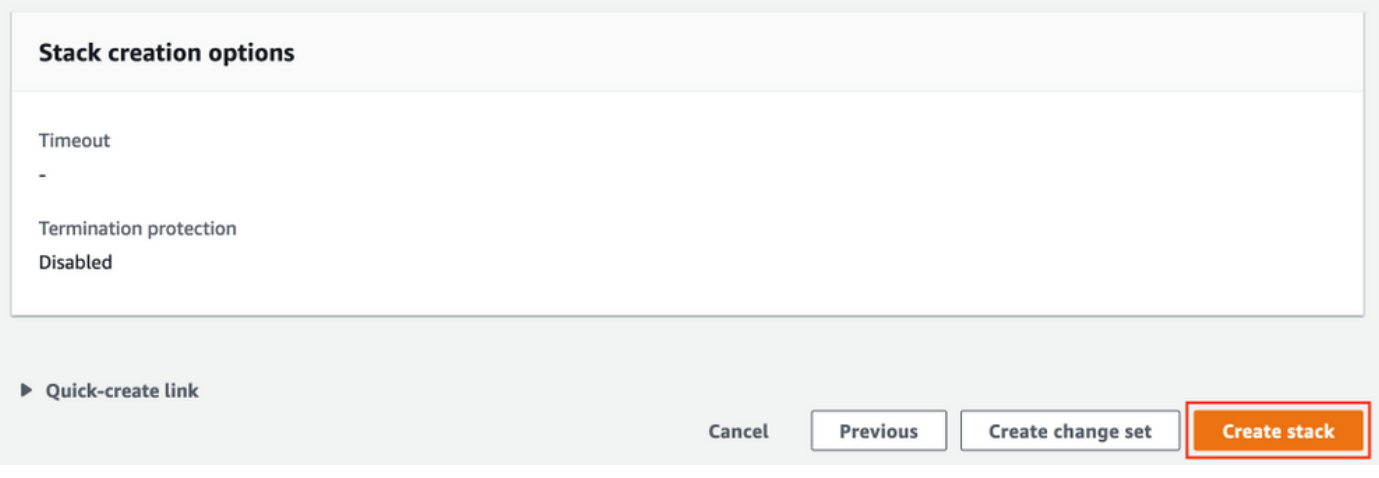

### スタックが展開されると、CREATE\_COMPLETEステータスが表示されます。

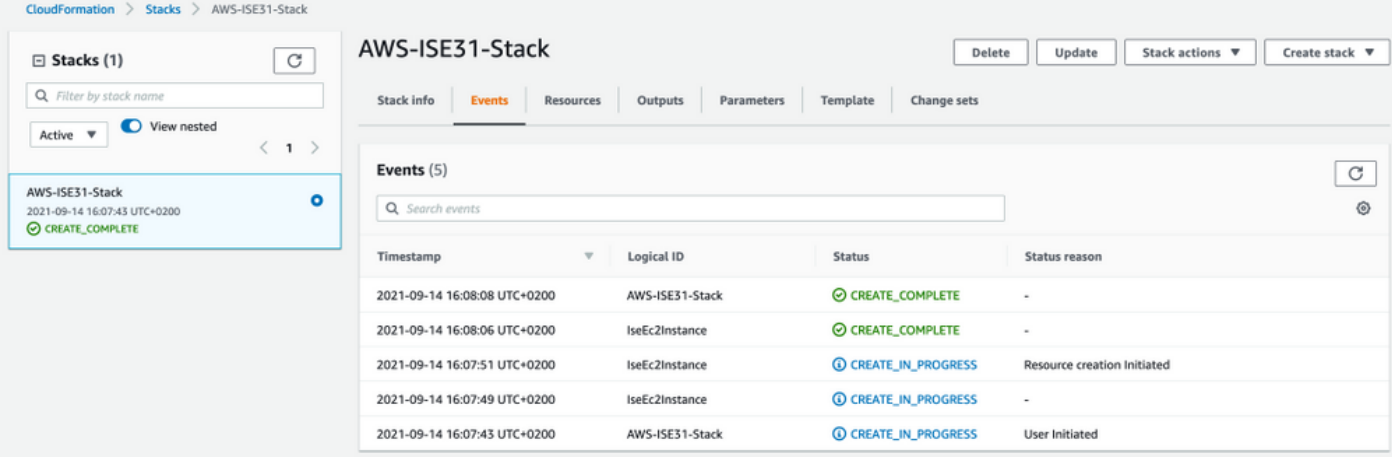

### ステップ5:AWSでISEにアクセスする

ISEインスタンスにアクセスするには、[Resources] タブに移動し、CloudFormsから作成された EC2インスタンスを表示します(図に示すように、[Services] > [EC2] > [Instances]に移動して)。

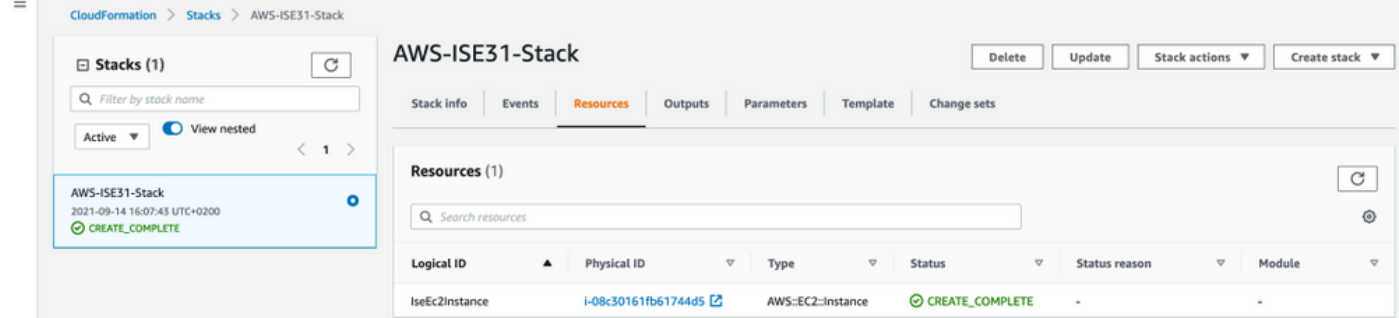

[Physical ID]を選択して、[EC2 Instances]メニューを開きます。ステータスチェックに合格ステ ータスが2/2であることを確認します。

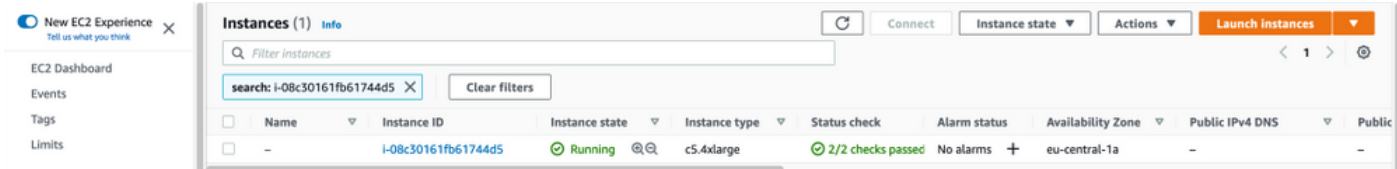

[インスタ**ンスID]を選択します**。ISEには、SSHまたはHTTPSプロトコルを使用して**プライベート** IPv4アドレス/プライベートIPv4 DNSを介してアクセスできます。

注:プライベートIPv4アドレス/プライベートIPv4 DNSを介してISEにアクセスする場合は 、ISEプライベートアドレスへのネットワーク接続があることを確認します。

SSHを介してプライベートIPv4アドレスでアクセスしたISEの例:

[centos@ip-172-31-42-104 ~]\$ **ssh -i aws.pem admin@10.0.1.100** The authenticity of host '10.0.1.100 (10.0.1.100)' can't be established. ECDSA key fingerprint is SHA256:G5NdGZ1rgPYnjnldPcXOLcJg9VICLSxnZA0kn0CfMPs. ECDSA key fingerprint is MD5:aa:e1:7f:8f:35:e8:44:13:f3:48:be:d3:4f:5f:05:f8. Are you sure you want to continue connecting (yes/no)? yes Warning: Permanently added '10.0.1.100' (ECDSA) to the list of known hosts. Last login: Tue Sep 14 14:36:39 2021 from 172.31.42.104 Failed to log in 0 time(s)

注:ISEがSSH経由でアクセスできるまでに約20分かかります。その時点まで、ISEへの接 続が「Permission denied (publickey)」で失敗します。 というエラー メッセージが表示され ます。

show application status iseを使用して、サービスが実行されていることを確認します。

ISE31-2/admin# show application status ise

ISE PROCESS NAME STATE PROCESS ID -------------------------------------------------------------------- Database Listener running 27703 Database Server running 127 PROCESSES Application Server **and Server running** 47142 Profiler Database running 38593 ISE Indexing Engine running 48309 AD Connector running 56223 M&T Session Database running 37058 M&T Log Processor running 47400 Certificate Authority Service running 55683 EST Service running SXP Engine Service disabled TC-NAC Service disabled PassiveID WMI Service disabled PassiveID Syslog Service disabled PassiveID API Service disabled PassiveID Agent Service disabled PassiveID Endpoint Service disabled PassiveID SPAN Service disabled DHCP Server (dhcpd) disabled DNS Server (named) disabled ISE Messaging Service running 30760 ISE API Gateway Database Service running 35316 ISE API Gateway Service running 44900 Segmentation Policy Service disabled REST Auth Service disabled SSE Connector disabled Hermes (pxGrid Cloud Agent) Service disabled

ISE31-2/admin#

注:ISEサービスが実行状態に移行するためにSSHが使用できるようになってから、約10 ~ 15分かかります。

Application Serverが実行状態になったら、図に示すようにGUIからISEにアクセスできます。

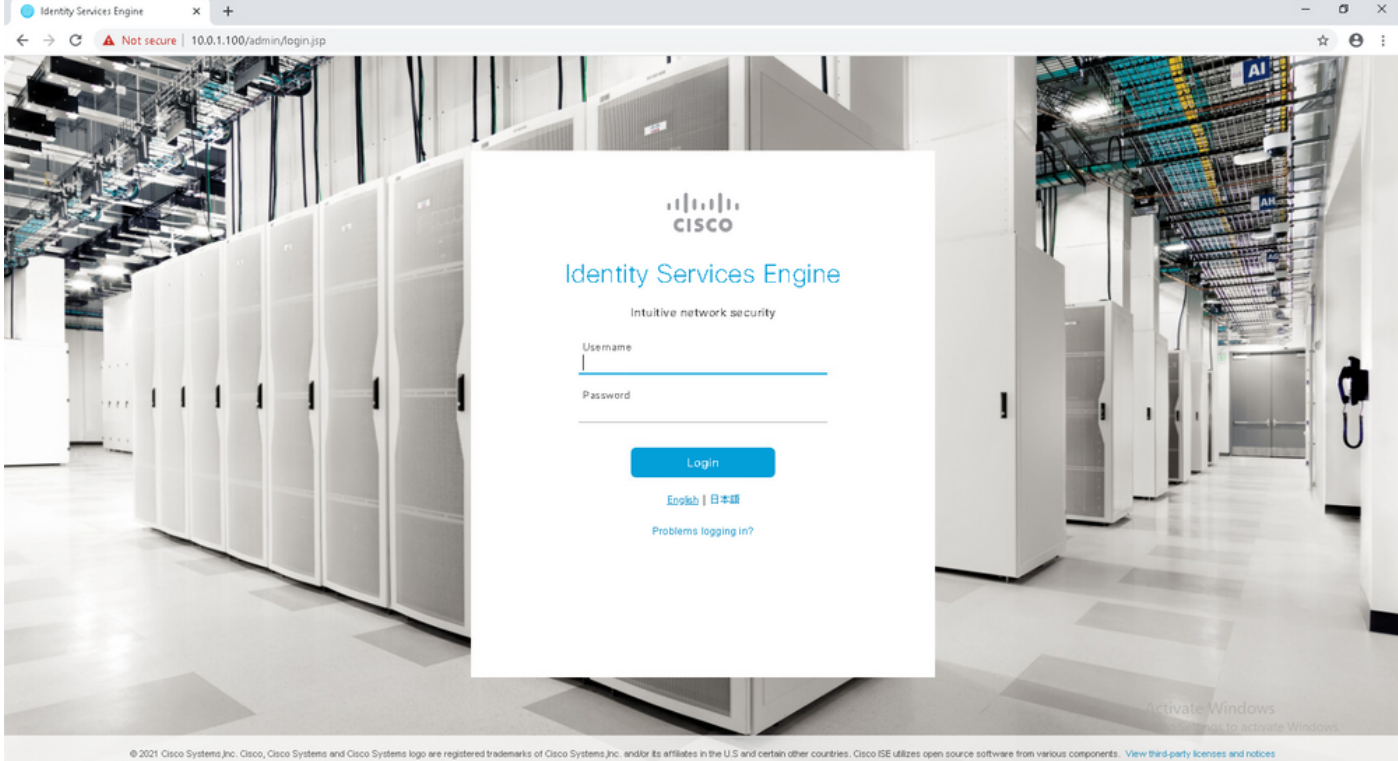

### ステップ6:オンプレミスISEとAWS上のISEの間の分散デプロイを設定する

On-Prem ISEにログインし、[Administration] > [System] > [Deployment]に移動します。ノードを 選択し、「プライマリに設定」を選択します。[Administration] > [System] > [Deployment]に戻り 、[Register]を選択します。AWS、GUIユーザー名、およびパスワードでISEのホストFQDNを設 定します。[next] をクリックします。

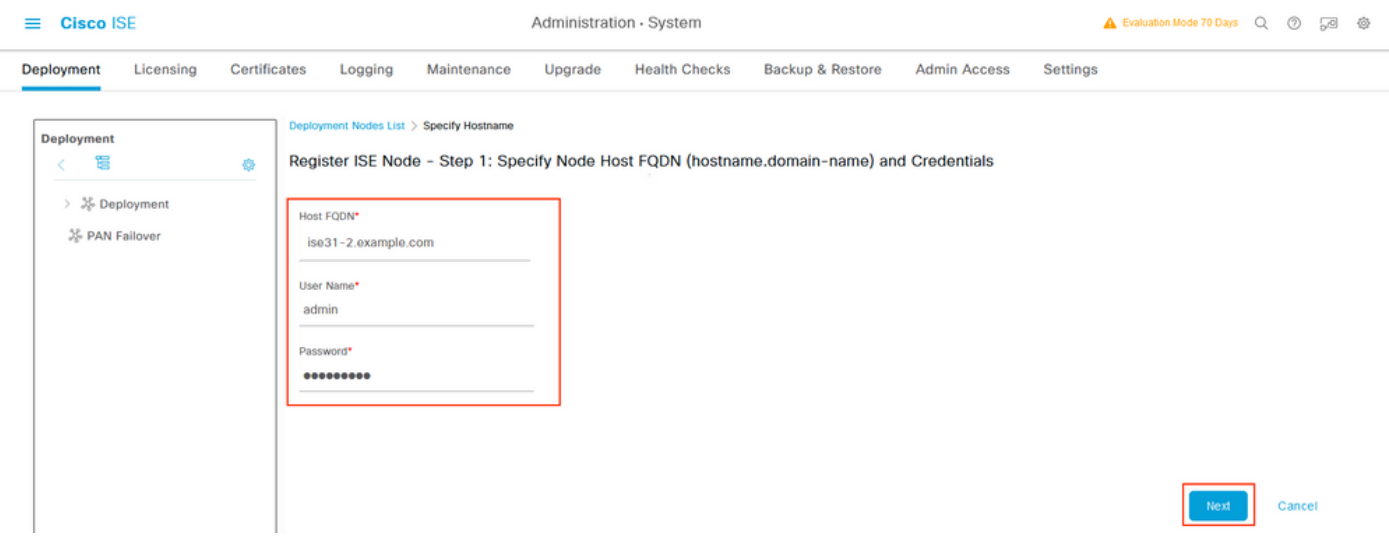

このトポロジでは自己署名証明書が使用されるため、信頼ストアに管理者証明書をクロスインポ ートするには[証明書のインポートと続行]を選択します。

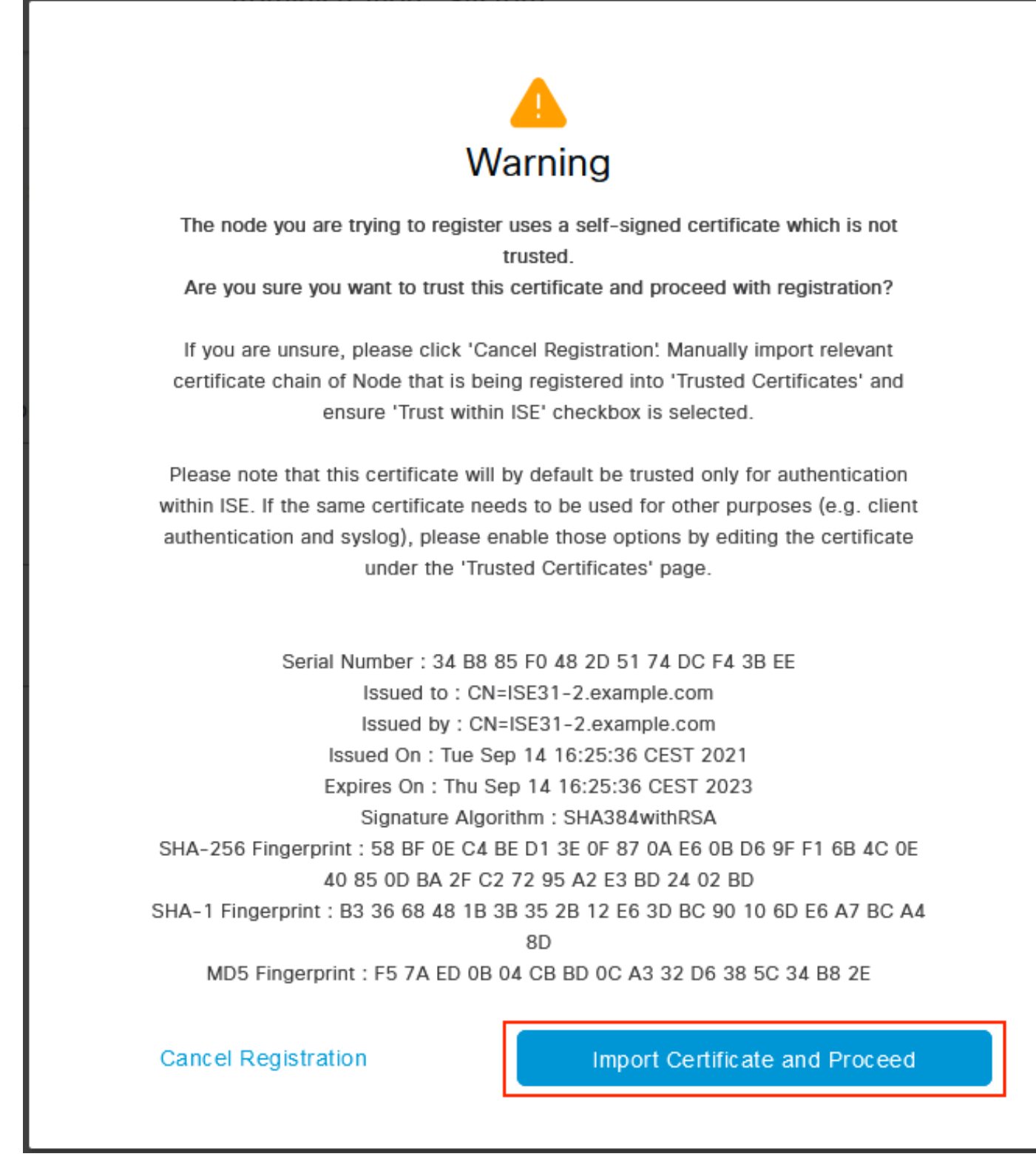

選択したペルソナを選択し、[送信]をクリックします。

Administration - System

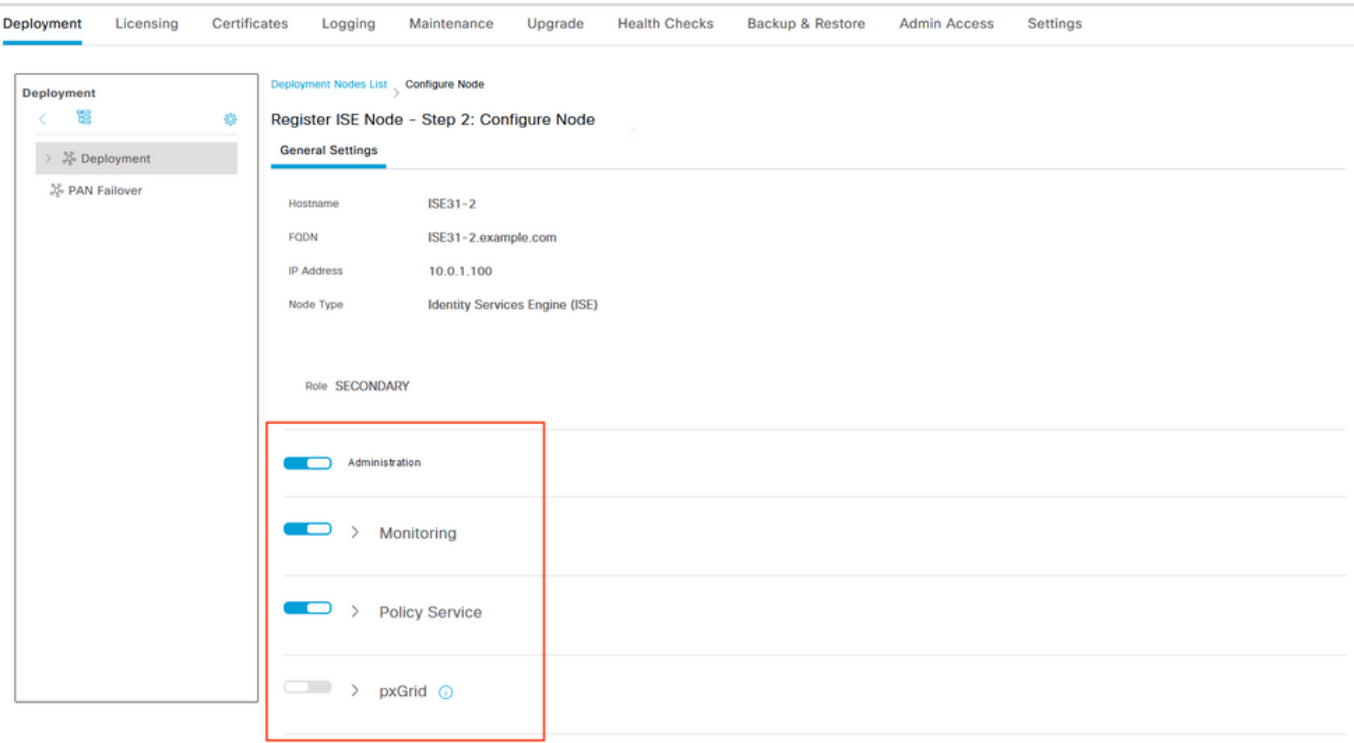

Cancel

### 同期が完了すると、ノードは接続状態に移行し、緑色のチェックボックスが表示されます。

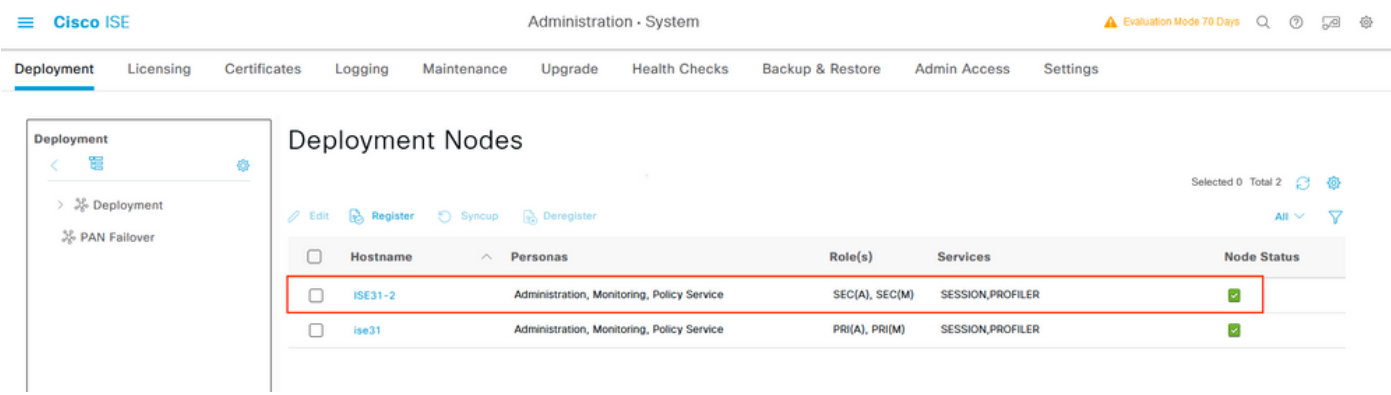

### ステップ7:ISE導入とオンプレミスADの統合

[Administration] > [Identity Management] > [External Identity Sources] に移動します。[Active Directory]を選択し、[追加]を選択します。

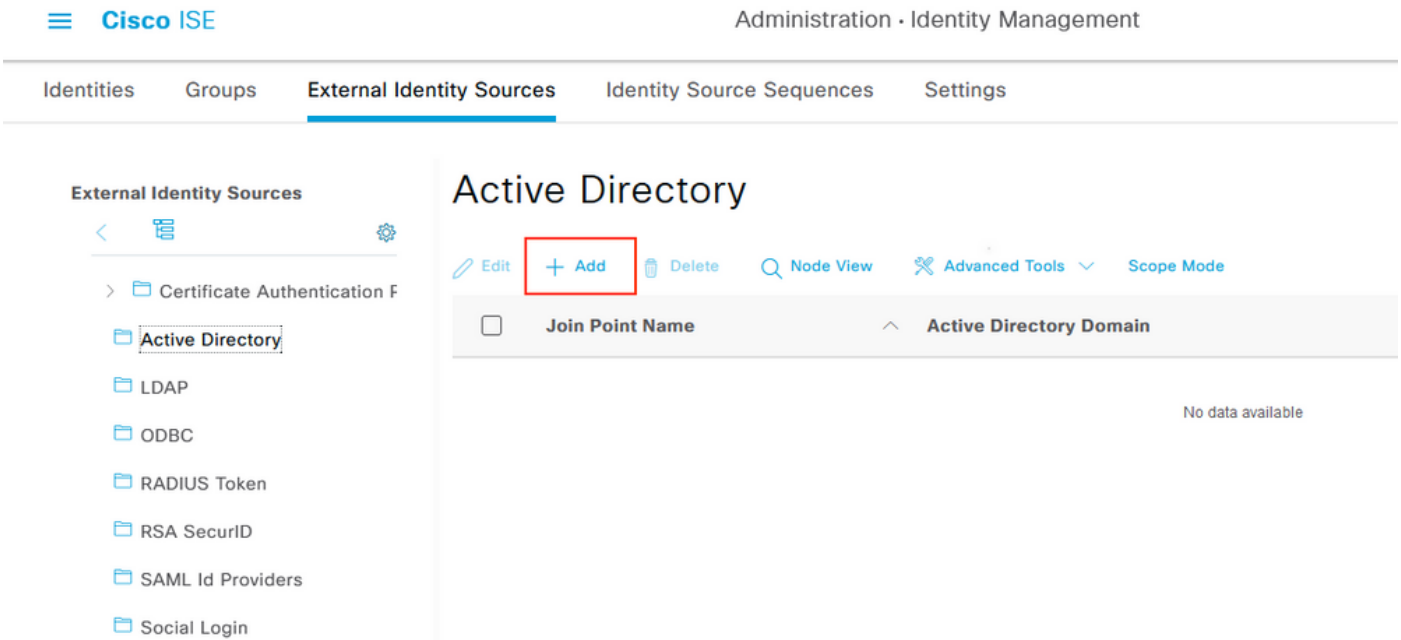

### ジョイントポイント名とActive Directoryドメインを設定し、[送信]を選択します。

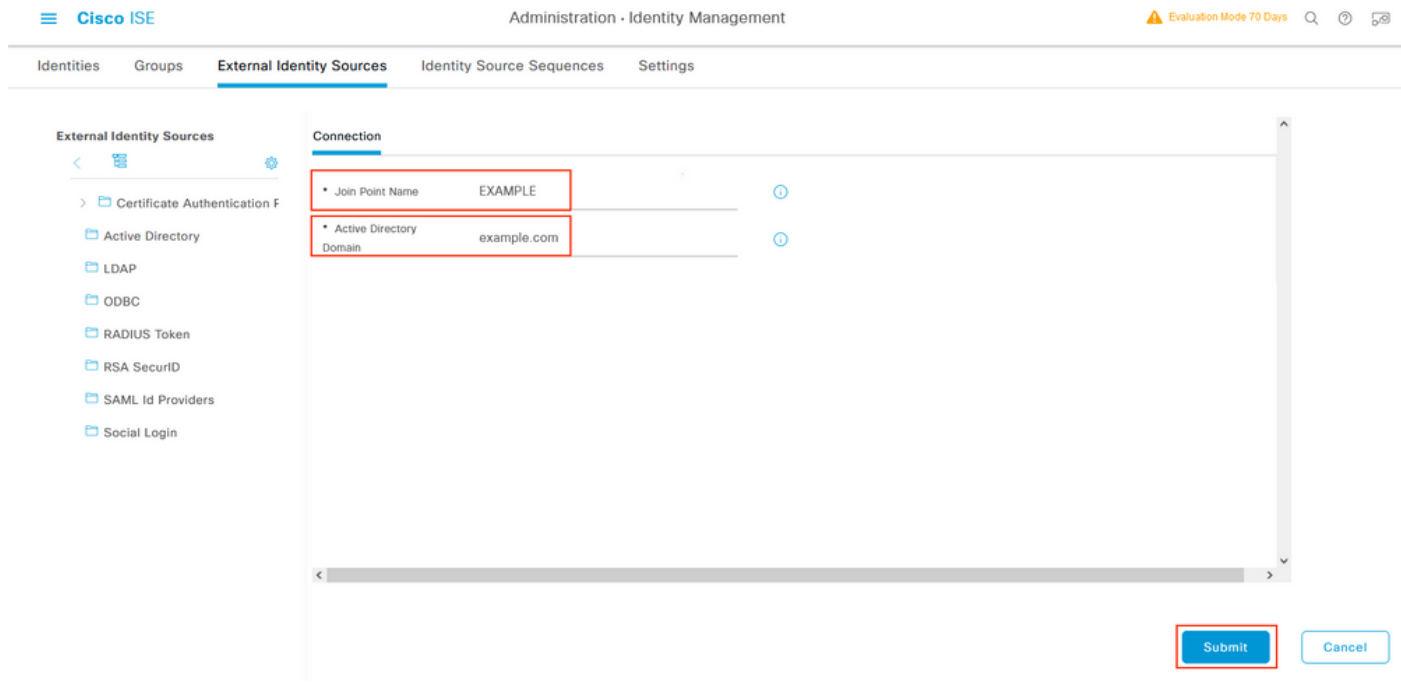

### 両方のノードをActive Directoryと統合するには、[はい]を選択します。

# $\mathbf{I}$ Information

Would you like to Join all ISE Nodes to this Active Directory Domain?

No

Yes

ADユーザー名とパスワードを入力し、[OK]をクリックします。ISEノードがActive Directoryに正 常に統合されると、[Node Status]が[Completed]に変わります。

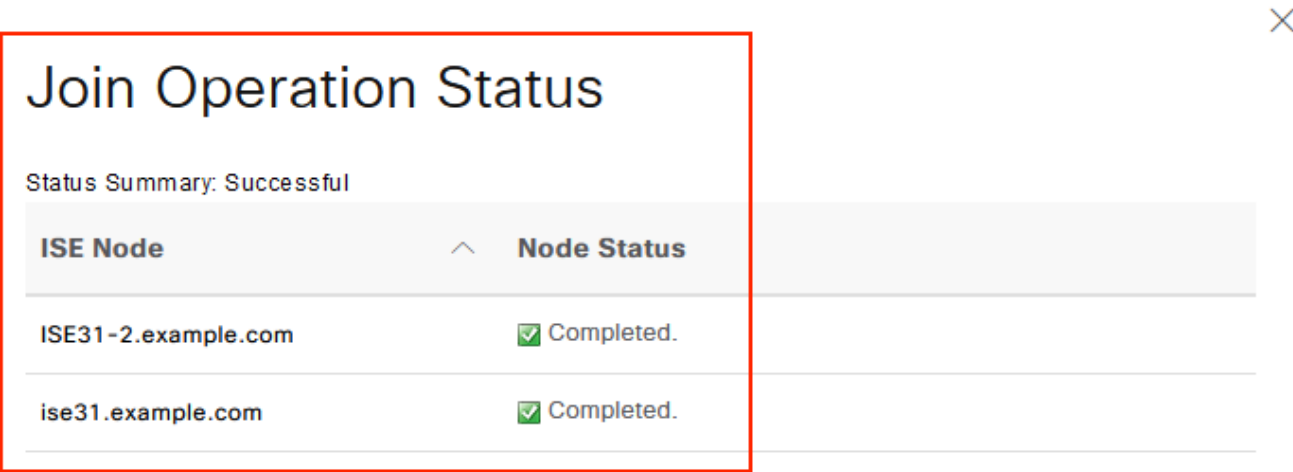

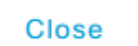

# 制限

AWSでのISEの制限については、『ISE Admin Guide』の「[Known Limitations」](https://www.cisco.com/c/ja_jp/td/docs/security/ise/3-1/install_guide/b_ise_InstallationGuide31/m_ISEaaS.html#concept_rsp_qlf_5pb)セクションを参 照してください。

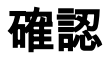

### 認証がAWSにあるISE PSNで実行されていることを確認するには、[Operations] > [Radius] > [Live Logs]に移動し、[Server]列でAWS PSNのISEが確認されます。

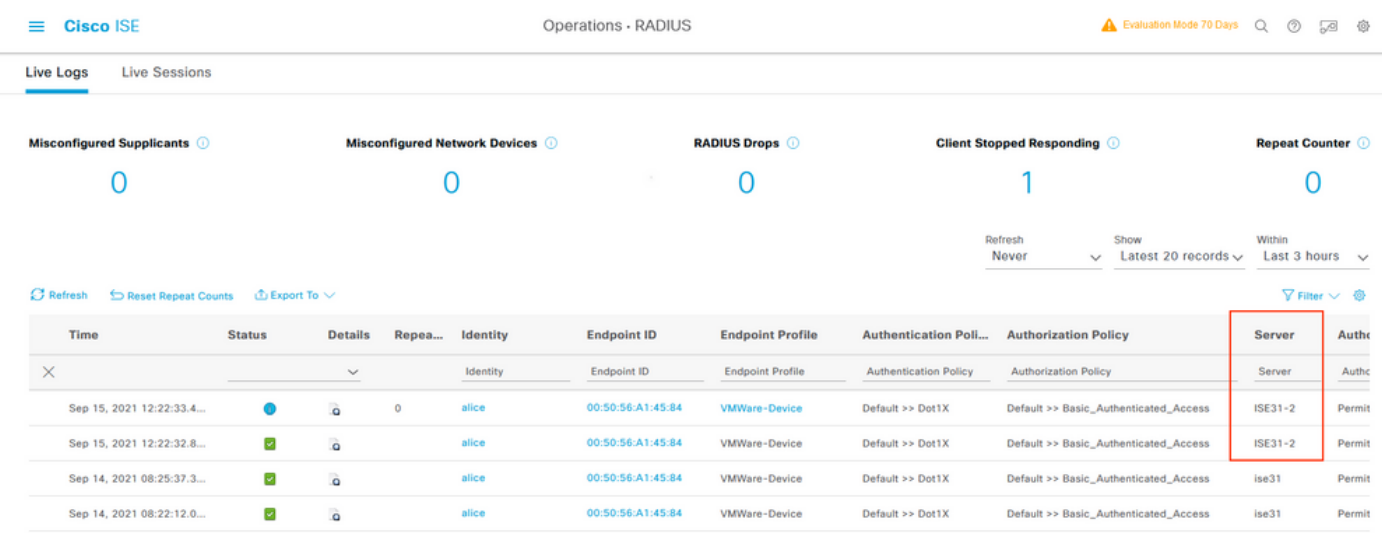

# トラブルシュート

ここでは、設定のトラブルシューティングに使用できる情報を示します。

### CloudFormationスタックの作成に失敗しました

CloudFormationスタックの作成は、複数の理由により失敗する可能性があります。そのうちの 1つは、ISEの管理ネットワークとは異なるVPNからそのセキュリティグループを選択した場合で す。エラーは図の中のエラーのように表示されます。

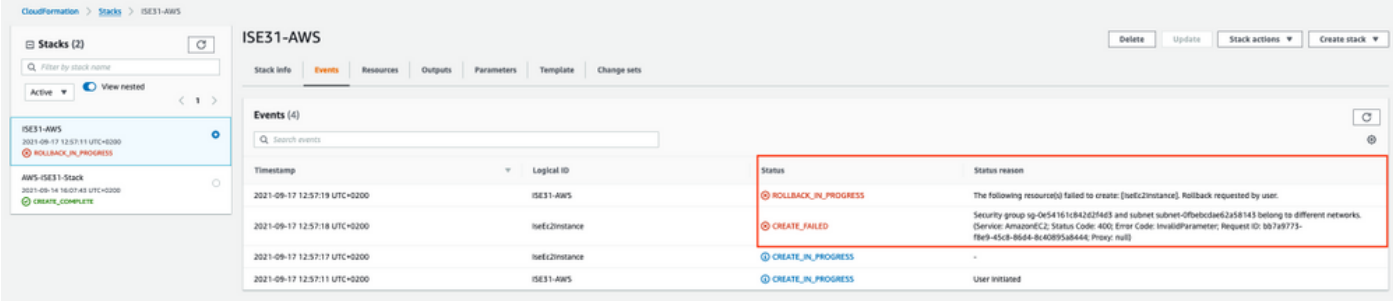

ソリューション:

同じVPCからセキュリティグループを選択してください。[VPC Service]の下の[Security Groups]に移動し、[Security Group ID]に注目し、適切なVPC(ISEが存在する場合)に対応している ことを確認し、VPC IDを確認します。

### 接続性の問題

AWS上のISEへの接続が機能しない原因となる問題が複数ある可能性があります。

1.セキュリティグループの設定ミスによる接続の問題です。

ソリューション:ISEは、セキュリティグループの設定に誤りがあると、オンプレミスネットワ ークまたはAWSネットワーク内からアクセスできません。必要なプロトコルとポートがISEネッ トワークに関連付けられたセキュリティグループで許可されていることを確認してください。開 く必要のある[ポートについては、『](/content/en/us/td/docs/security/ise/3-1/install_guide/b_ise_InstallationGuide31/b_ise_InstallationGuide30_chapter_7.html)ISEポートリファレンス』を参照してください。

2.ルーティングの設定ミスによる接続の問題

ソリューション:トポロジが複雑なため、オンプレミスネットワークとAWS間のルートを簡単に 失うことができます。ISE機能を使用する前に、エンドツーエンド接続が確立されていることを 確認します。

### 付録

### スイッチAAA/Radius関連の設定

```
aaa new-model
!
!
aaa group server radius ISE-Group
server name ISE31-2
server name ISE31-1
!
aaa authentication dot1x default group ISE-Group
aaa authorization network default group ISE-Group
aaa accounting dot1x default start-stop group ISE-Group
!
aaa server radius dynamic-author
client 172.18.5.100 server-key cisco
client 10.0.1.100 server-key cisco
!
aaa session-id common
!
dot1x system-auth-control
!
vlan 1805
!
interface GigabitEthernet1/0/2
description VMWIN10
switchport access vlan 1805
switchport mode access
authentication host-mode multi-auth
authentication order dot1x mab
authentication priority dot1x mab
authentication port-control auto
mab
dot1x pae authenticator
!
interface Vlan1805
ip address 172.18.5.3 255.255.255.0
!
!
radius server ISE31-1
address ipv4 172.18.5.100 auth-port 1645 acct-port 1646
key cisco
!
radius server ISE31-2
address ipv4 10.0.1.100 auth-port 1645 acct-port 1646
key cisco
```